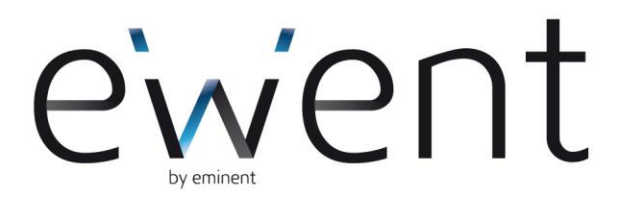

# **EW1226 – Webcamera HD720p met microfoon**

www.ewent-online.com

#### **EW1226 – Webcamera HD720p met microfoon**

#### **Inhoudsopgave**

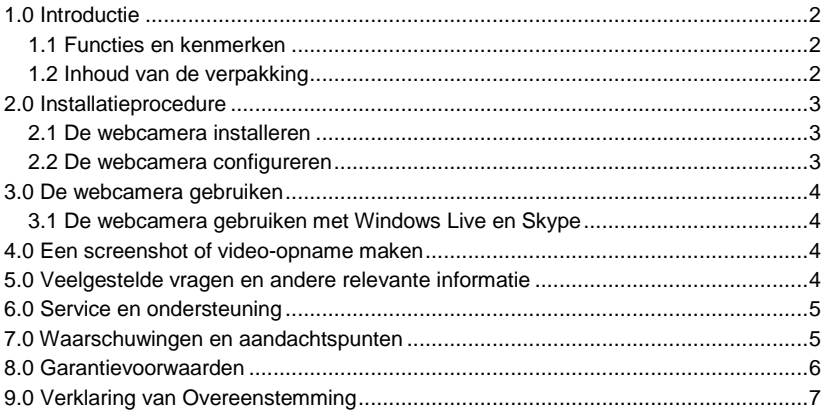

## <span id="page-1-0"></span>**1.0 Introductie**

Gefeliciteerd met de aankoop van dit hoogwaardige Ewent product! Dit product is door de technische experts van Ewent uitgebreid getest. Mocht dit product ondanks alle zorg problemen vertonen, dan kun je een beroep doen op de vijf jaar Ewent garantie. Bewaar deze handleiding samen met het bewijs van aankoop daarom zorgvuldig.

<span id="page-1-1"></span>*Registreer je aankoop nu op www.ewent-online.com en ontvang product updates!*

#### *1.1 Functies en kenmerken*

Met de Ewent EW1226 Webcamera HD 720p met microfoon, kun je live videobeelden verzenden naar iedereen. Deze camera is de perfecte oplossing voor videochat en videovergaderingen. Dankzij de unieke klikvoet kun je de camera op vrijwel alle LCD schermen of laptops monteren, maar kun je de camera ook op een vlakke ondergrond neerzetten. De camera wordt geleverd met aanvullende software.

#### <span id="page-1-2"></span>*1.2 Inhoud van de verpakking*

De volgende onderdelen zijn aanwezig in het pakket:

- EW1226 Webcamera HD 720p USB 2.0 met microfoon
- CD-ROM met software en handleiding

# <span id="page-2-0"></span>**2.0 Installatieprocedure**

Gebruik de volgende stappen om de camera op je computer te installeren:

#### <span id="page-2-1"></span>*2.1 De webcamera installeren*

*Let op: Het is niet noodzakelijk om de software van de camera te installeren! De camera werkt dankzij de UVC (Universal Video Class) ondersteuning ook zonder software-installatie. De software hoef je alleen te installeren indien je gebruik wilt maken van de aanvullende functies van de software.*

- 1. Zorg ervoor dat de computer is ingeschakeld en volledig is opgestart.
- 2. Sluit de camera op een vrije USB poort van je computer aan.
- 3. Windows detecteert de nieuwe hardware en zal automatisch de juiste stuurprogramma's installeren.
- 4. Plaats de bijgeleverde installatie CD-ROM in de CD-ROM of DVD speler van je computer.
- 5. Kies 'Software installeren'.
- 6. Klik op 'Volgende'. De software wordt geïnstalleerd.
- 7. Klik op 'Voltooien'. Gefeliciteerd, de webcamera is geïnstalleerd en is klaar voor gebruik!

*Let op: Wanneer je Windows XP gebruikt kan het gebeuren dat er een 'Windows Logo test' melding wordt gegeven. Klik op 'Toch doorgaan' om verder te gaan met de installatie.*

*Wanneer je Windows Vista of Windows 7 gebruikt, kan er om toestemming worden gevraagd om verder te gaan met de installatie.*

#### <span id="page-2-2"></span>*2.2 De webcamera configureren*

- 1. Klik op 'Start'.
- 2. Klik op 'Programma's of 'Alle Programma's'.
- 3. Klik op 'EW1226 Webcam Utility' om de camera software te starten.
- 4. Klik op 'Options' in het menu.
- 5. Klik op 'Video Capture Pin'.
- 6. Selecteer de gewenste framerate bij 'Frame-rate'. De framerate is de hoeveelheid beeldjes per seconde die worden getoond. De maximum framerate is 30.000.
- 7. Stel bij 'Output Size' ofwel 'Uitvoergrootte' de resolutie in. Hoe hoger de resolutie is, hoe groter het scherm is dat wordt getoond.
- 8. Klik op 'Toepassen'.
- 9. Klik op 'OK'.
- 10. Klik in het menu op 'Options'.
- 11. Klik op 'Video Capture Filter'.
- 12. Stel bij 'Videoversterker' het gewenste contrast en de helderheid in.
- 13. Klik op 'Toepassen'.
- 14. Klik op 'OK'.

*Let op: Als je niet direct beeld ziet, dan dien je op 'Devices' te klikken en kun je controleren of je camera hier tussen staat. Zorg er voor dat je camera is geselecteerd.*

### <span id="page-3-0"></span>**3.0 De webcamera gebruiken**

De webcamera kan met meerdere applicaties worden gebruikt. Je kunt de webcamera gebruiken voor applicaties zoals Windows Live en Skype. De webcamera wordt tevens geleverd met de 'Funny Frame' software. Gebruik de stappen in het volgende hoofdstuk om de webcamera voor de genoemde applicaties in te stellen.

#### <span id="page-3-1"></span>*3.1 De webcamera gebruiken met Windows Live en Skype*

- 1. Start 'Windows Live' of start 'Skype'.
- 2. Open een gespreksscherm met één van je contacten.
- 3. Klik bovenin het scherm op 'Video' of op 'Videogesprek'.
- 4. Je contactpersoon krijgt een uitnodiging om deel te nemen aan een videogesprek.
- 5. Als je contactpersoon de uitnodiging accepteert, wordt het videobeeld automatisch gestart.

#### <span id="page-3-2"></span>**4.0 Een screenshot of video-opname maken**

Wanneer de webcamera is geïnstalleerd, dan wordt er een icoontie getoond genaamd 'EW1226 Webcam Utility'. Dit icoontje geeft je toegang tot een gedeelte van de software waarmee je screenshots en video-opnamen kunt maken. In de volgende stappen leggen we uit hoe deze software is te gebruiken en hoe je screenshots en video-opnamen kunt maken.

- 1. Kies de gewenste resolutie.
- 2. Klik op 'Snap'
- 3. De screenshot wordt opgeslagen in de standaard map.
- 4. Om een video-opname te starten dien je de gewenste resolutie te kiezen en dan op 'Record' te klikken.
- 5. Op de opname te stoppen dien je op de 'Stop Record' knop te klikken.
- 6. Je kunt zelf de opslag/opnamemap veranderen door naar 'Options' te gaan, dan op 'Option' te klikken daar de gewenste opnamemap selecteren.

## <span id="page-3-3"></span>**5.0 Veelgestelde vragen en andere relevante informatie**

De meest recente veelgestelde vragen voor je product kun je vinden op de supportpagina van je product. Ewent zal deze veelgestelde vragen regelmatig 5 | NEDERLANDS

bijwerken zodat je bent voorzien van de meest recente informatie. Bezoek de Ewent website voor meer informatie: [www.ewent-online.com](http://www.ewent-online.com/)

### <span id="page-4-0"></span>**6.0 Service en ondersteuning**

Deze handleiding is door de technische experts van Ewent met zorg opgesteld. Mocht je desondanks problemen ervaren bij de installatie of in het gebruik van je Ewent product, vul dan het supportformulier in op de websit[e www.ewent-online.com.](http://www.ewent-online.com/support)

Je kunt tevens gebruik maken van het Ewent servicenummer. Bel 0900-3646368, 45ct per minuut\*) of, in geval je woonachtig bent in Vlaanderen 070 277 286 (30ct per minuut\*).

\*Exclusief de kosten voor het gebruik van je mobiele telefoon.

## <span id="page-4-1"></span>**7.0 Waarschuwingen en aandachtspunten**

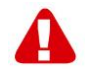

Vanwege wet- en regelgeving bepaald door het Europese parlement, kan sommige (draadloze) apparatuur onderhevig zijn aan beperkingen omtrent het gebruik in bepaalde Europese lidstaten. In sommige Europese lidstaten kan het gebruik van deze apparatuur verboden zijn. Neem contact op met je (lokale) overheid voor meer informatie over deze beperkingen.

Volg ten allen tijde de instructies in de handleiding\*, speciaal wanneer het apparatuur betreft wat geassembleerd dient te worden.

Waarschuwing: In de meeste gevallen gaat het om een elektronisch apparaat. Verkeerd of oneigenlijk gebruik van het apparaat kan leiden tot (zware) verwondingen.

Het repareren van het apparaat dient uitgevoerd te worden door gekwalificeerd Ewent personeel. De garantie vervalt per direct indien het apparaat zelf gerepareerd is en/of wanneer het product misbruikt is. Voor uitgebreide garantie voorwaarden, ga naar [www.ewent-online.com/garantie.](http://www.ewent-online.com/garantie)

*\*Tip: Ewent handleidingen worden met de grootste zorgvuldigheid gemaakt. Door nieuwe technische ontwikkelingen kán het echter gebeuren dat een geprinte handleiding niet meer de meest recente informatie bevat. De online handleiding wordt altijd direct geupdate met de nieuwste informatie.* 

*Mocht je een probleem ervaren met de geprinte handleiding, check dan altijd eerst onze websit[e www.ewent-online.com](http://www.ewent-online.com/) waar de meest recente handleiding te downloaden is.*

*Tevens vind je op onze website in de Vaakgestelde Vragen (FAQ) Sectie veel informatie over je product. Het is zeer raadzaam eerst de FAQ sectie te raadplegen, vaak is je antwoord hier terug te vinden.*

#### <span id="page-5-0"></span>**8.0 Garantievoorwaarden**

De garantietermijn van vijf jaar geldt voor alle ewent producten, tenzij anders aangegeven op het moment van aankoop. Bij aankoop van een tweedehands Ewent product resteert de garantieperiode gemeten vanaf het moment van de aankoop door de eerste eigenaar. De Ewent garantieregeling is van toepassing op alle Ewent producten en onderdelen onlosmakelijk verbonden met het betreffende product. Voedingen, batterijen, accu's, antennes en alle andere producten niet geïntegreerd in of direct verbonden met het hoofdproduct of producten waarvan redelijkerwijs mag worden aangenomen dat deze een ander slijtagepatroon kennen dan het hoofdproduct vallen derhalve niet onder de Ewent garantieregeling. De garantie vervalt tevens bij onjuist of oneigenlijk gebruik, externe invloeden en/of bij opening van de behuizing van het betreffende product door partijen anders dan Ewent.

## <span id="page-6-0"></span>**9.0 Verklaring van Overeenstemming**

Om u te verzekeren van een veilig product conform de richtlijnen opgesteld door de Europese Commissie kunt u een kopie van de Verklaring van Overeenstemming met betrekking tot uw product opvragen door een e-mailbericht te sturen naar: ewent@ewent-online.com.

Vermeld bij uw aanvraag duidelijk 'Verklaring van Overeenstemming' en het artikelnummer van het product waarvan u de Verklaring van Overeenstemming opvraagt.